# **Quick Start Guide**

# **Viglen Product Description: Intel D965GF Motherboard Viglen order Code:** PMPGF001 **Viglen System: Genie (S775)**

Product Photograph:

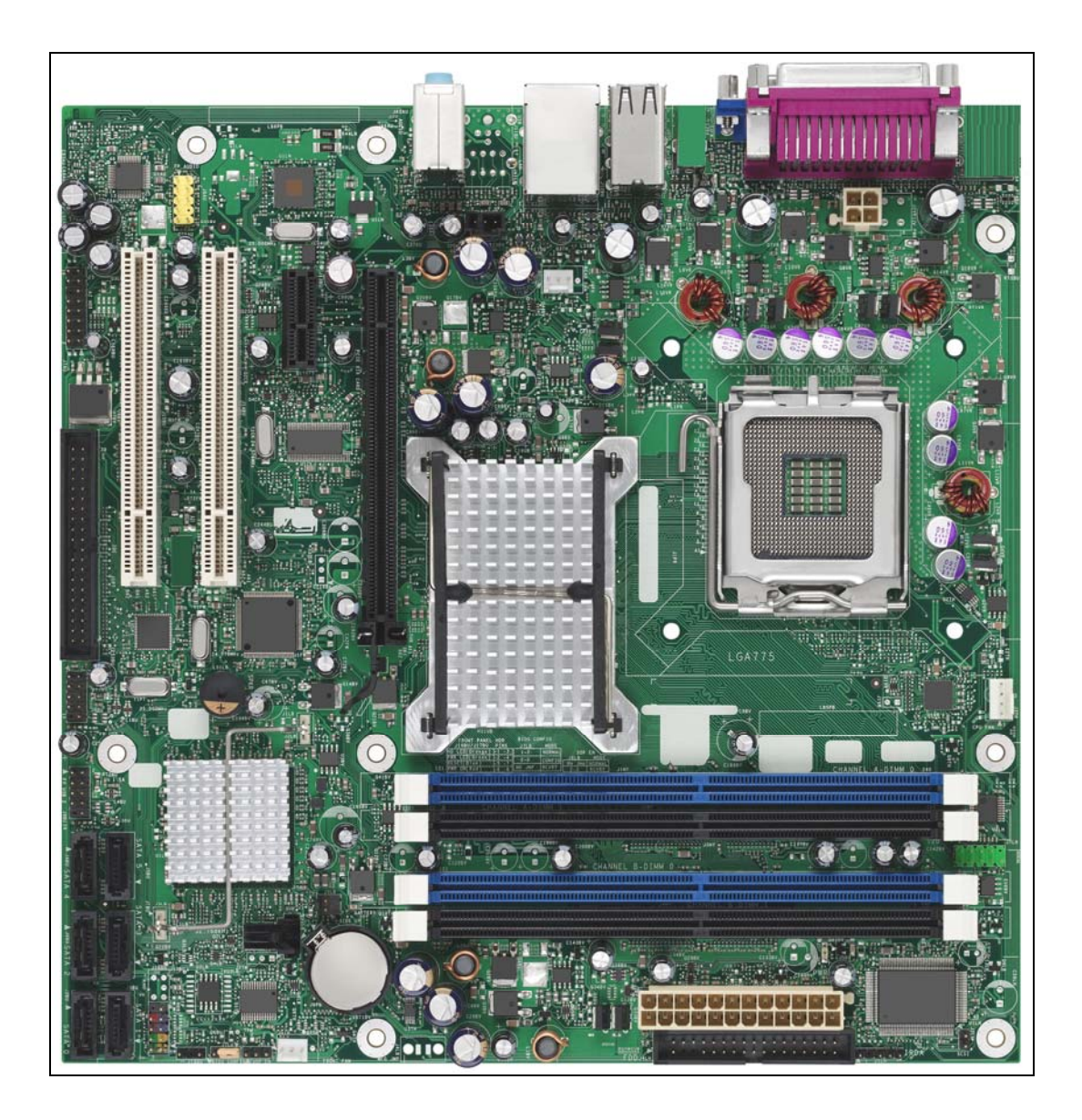

# **Product Specification**

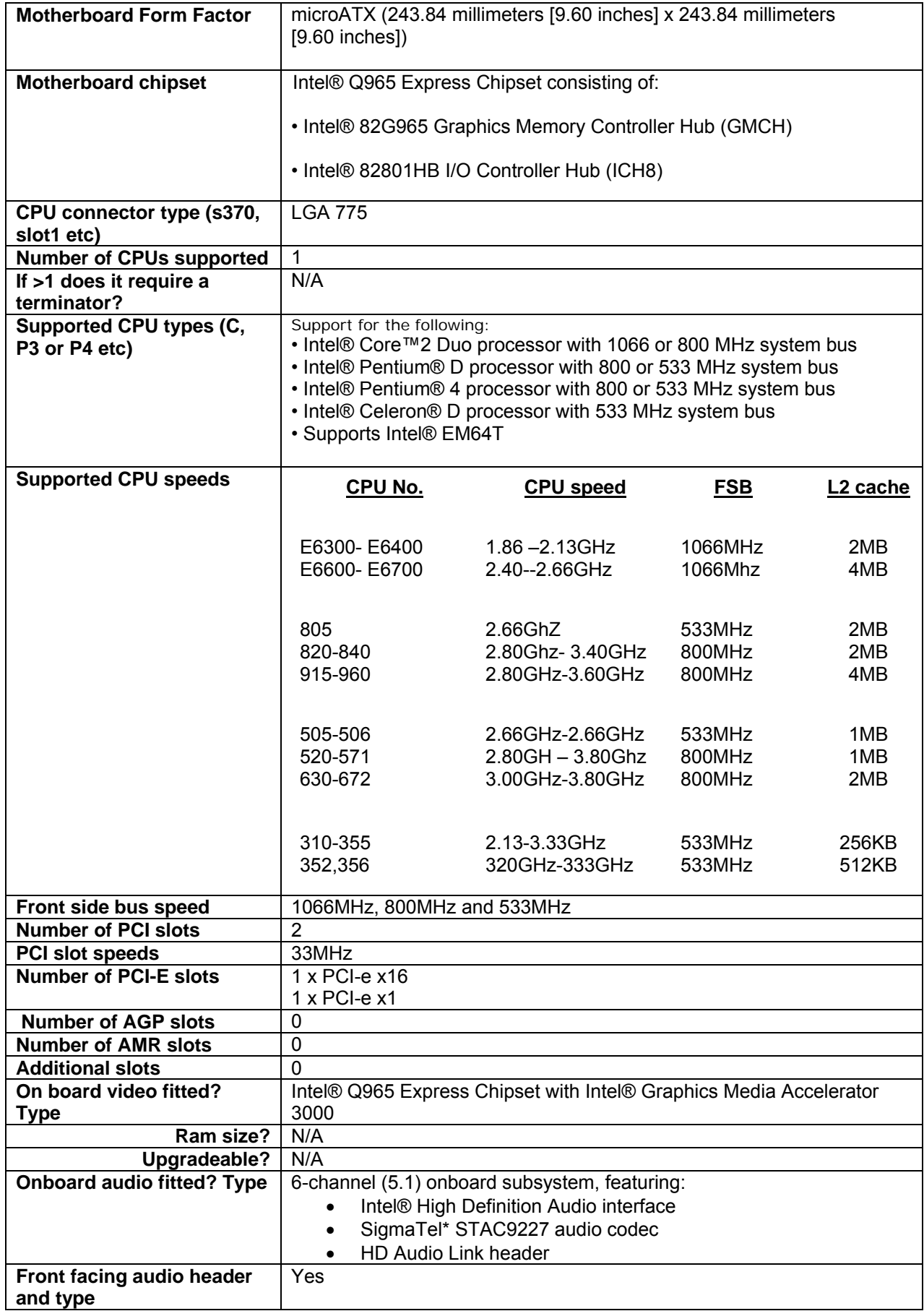

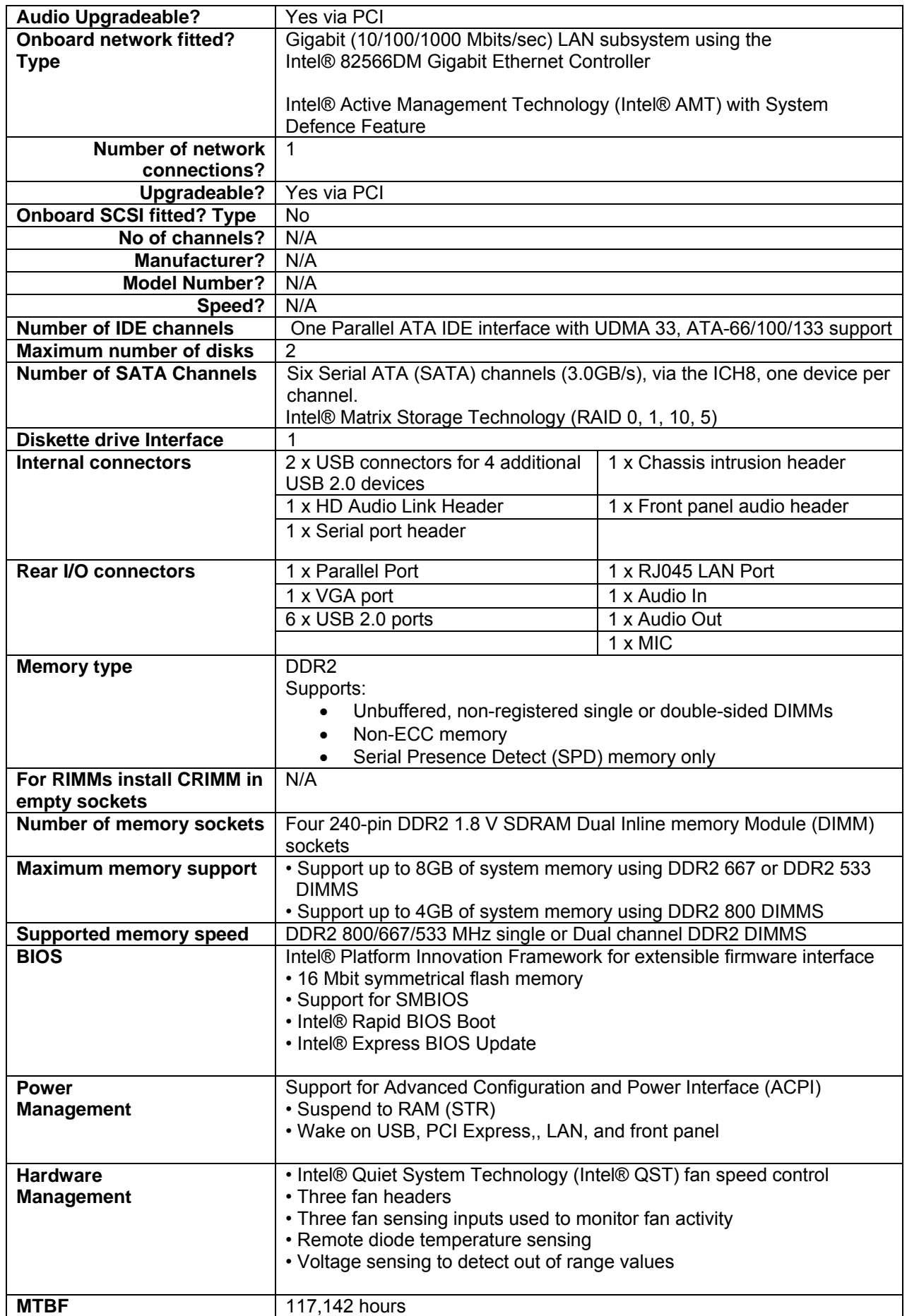

#### **Supported CPU List in Detail**

See the table below for a complete list of supported processors.

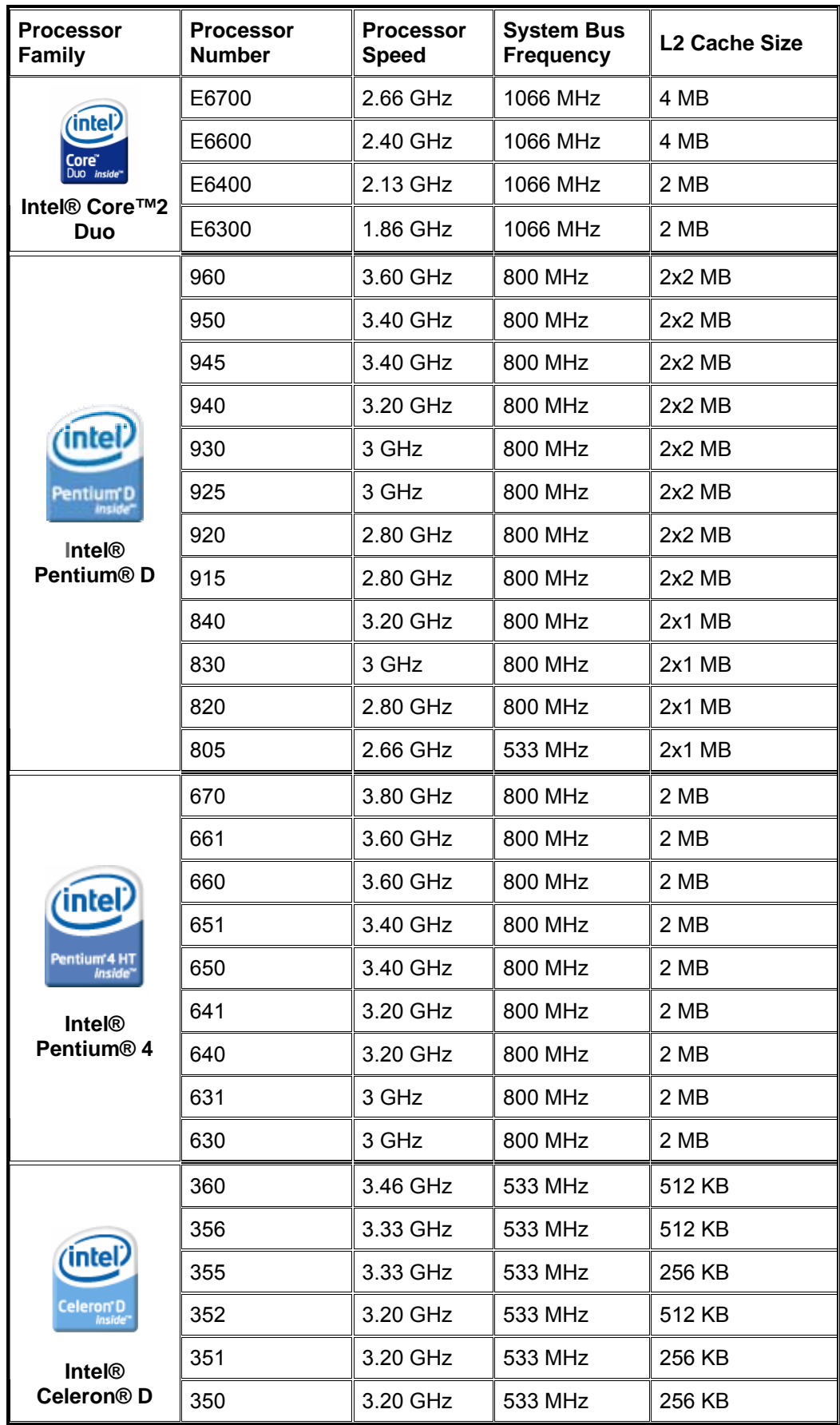

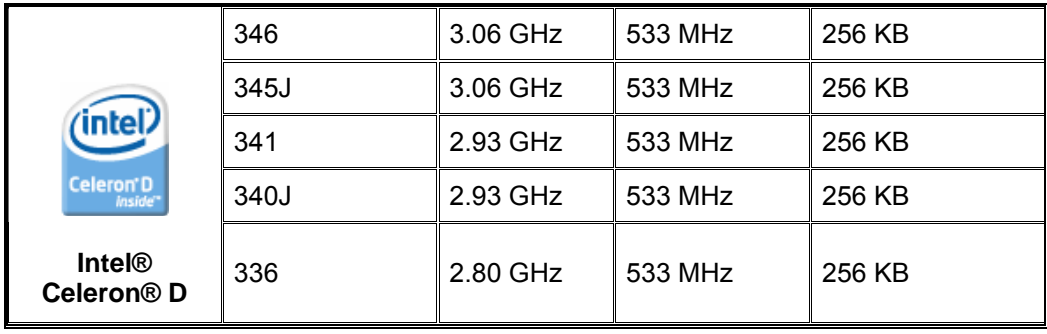

# **Upgrading and ESD precautions**

## **WARNING**

**Unplug the system before carrying out the procedures described in this document. Failure to disconnect power before you open the system can result in personal injury or equipment damage. Hazardous voltage, current, and energy levels are present in this product. Power switch terminals can have hazardous Voltages present even when the power switch is off.** 

**The procedures assume familiarity with the general terminology associated with personal computers and with the safety practices and regulatory compliance required for using and modifying electronic equipment.** 

**Do not operate the system with the cover removed. Always replace the cover before turning on the system.** 

As the colours of the wires in the mains lead of this computer may not correspond with the coloured markings identifying the terminals in your plug proceed as follows:

The wire which is coloured green-and-yellow must be connected to the terminal in the plug which is marked by the letter **E** or by the safety Earth symbol Ω or coloured green or green-and-yellow. The wire which is coloured blue must be connected to the terminal which is marked with the letter **N** or coloured black.

The wire which is coloured brown must be connected to the terminal which is marked with the letter **L** or coloured red.

Make sure you are earthed and free of static charge before you open the computer case. If you are unsure about upgrading your computer, return it to Viglen so a qualified engineer can perform the upgrade.

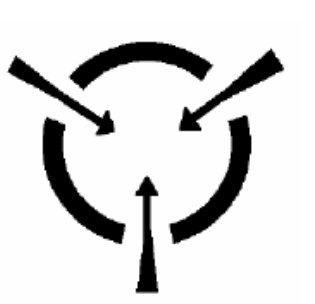

# **CAUTION!**

The Viglen D965GF motherboard and associated components are sensitive electronic devices. A small static shock from your body can cause expensive damage to your equipment.

Make sure you are earthed and free of static charge before you open the computer case. If you are unsure about upgrading your computer, return it to Viglen so a qualified engineer can perform the upgrade.

#### **STEPS TO TAKE TO PREVENT STATIC DISCHARGE:**

- 1. The best way to prevent static discharge is to buy an anti-static strap from your local electrical shop. While you are wearing the strap and it is earthed, static charge will be harmlessly bled to ground.
- 2. Do not remove the component from its anti-static protective packaging until you are about to install it.

3. Hold boards by the edges - try not to touch components / interface strips etc.

#### **Note:**

*We recommend that you return your computer to the service department for upgrading. Any work carried out is fully guaranteed. Upgrades should only be carried out by persons who are familiar with handling IC's, as incorrect installation will invalidate the guarantee*.

# • **System Board Components**

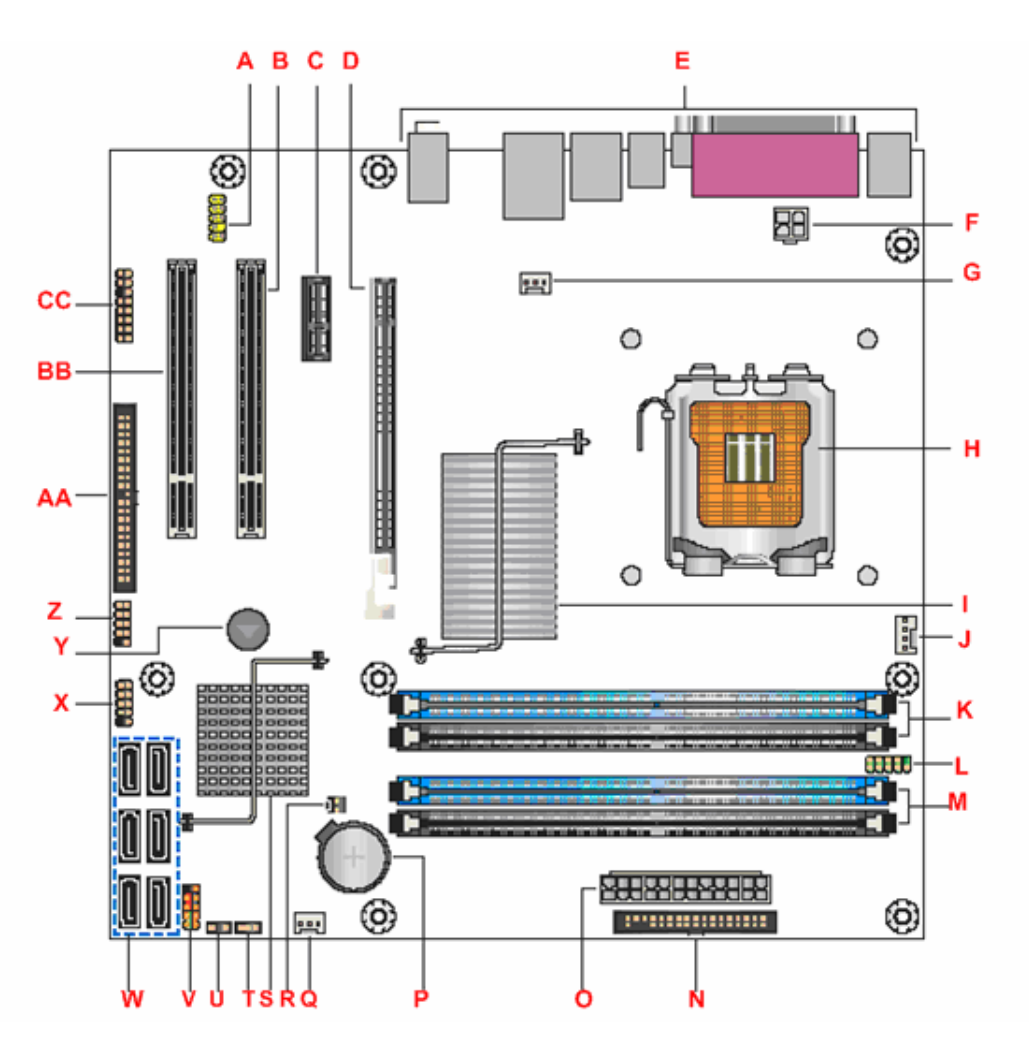

**Figure 1 -** Motherboard Layout & Components

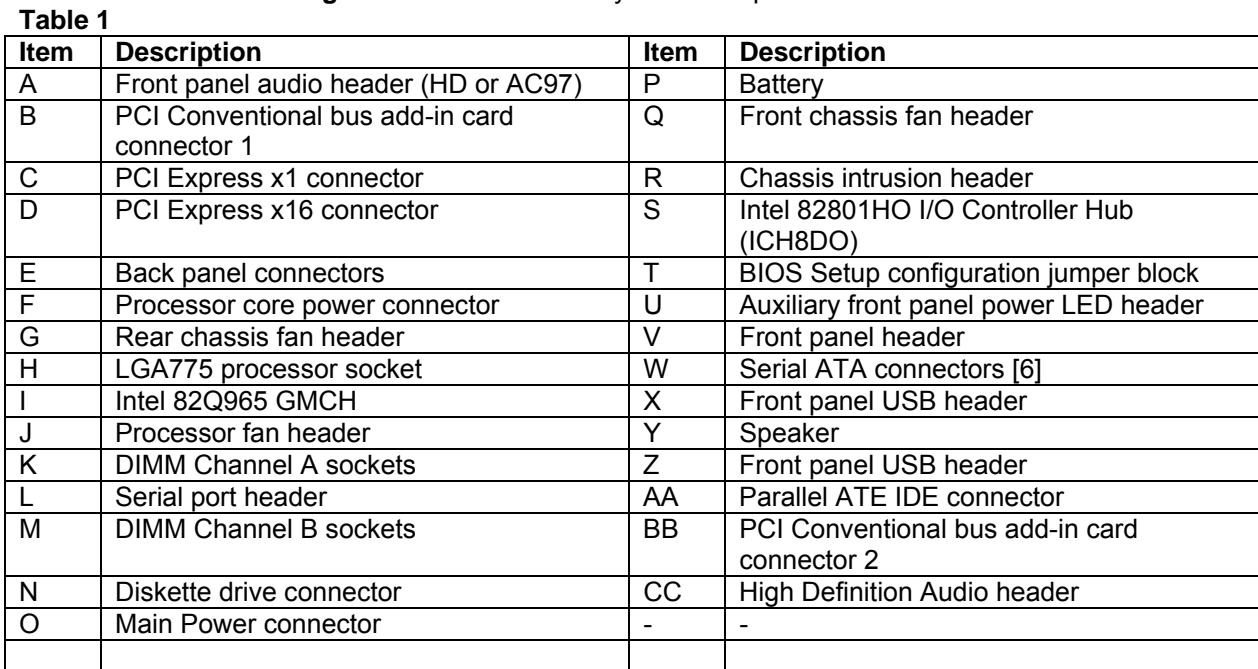

# • **Back Panel Connectors 5.1 SigmaTel audio STAC9227**

The Motherboard external IO connectors are attached to a metallic I/O shield. This shield serves several purposes:

- It protects the sensitive Motherboard from any external EMC interference.
- It stops the computer from interfering with other electrical devices.
- It allows the Motherboard to be easily upgraded in the future without having to resort to buying a whole new case. Simply change the I/O shield to match the Motherboard.

The I/O shield provides external access to onboard VGA port, Parallel Port, six USB connectors as well as one LAN Port and audio connectors.

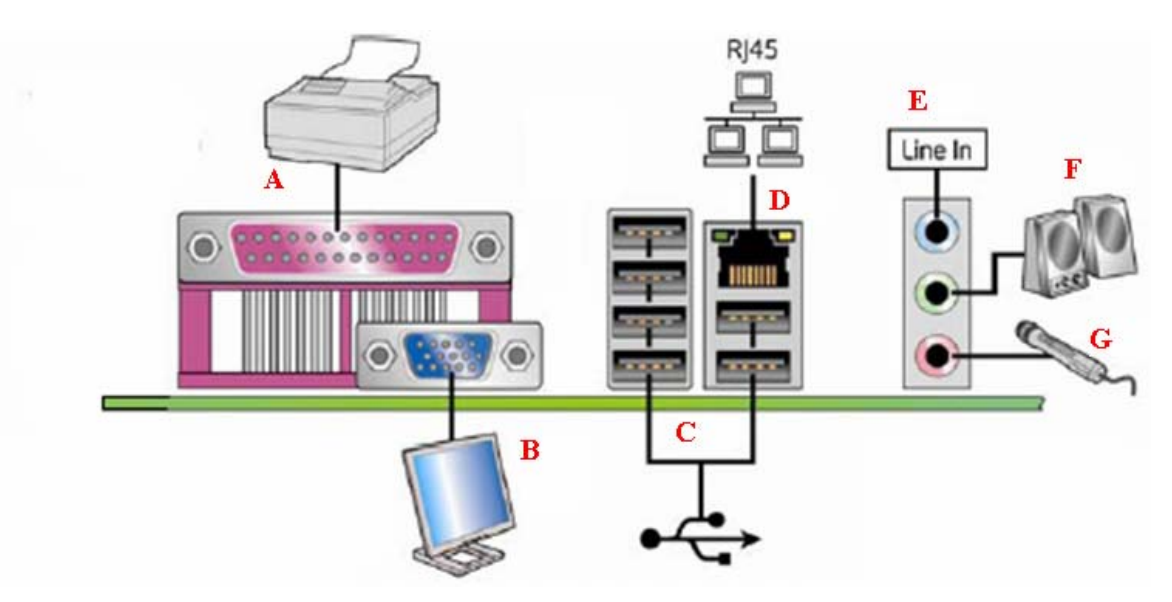

**Figure 2 -** Back Panel Connectors

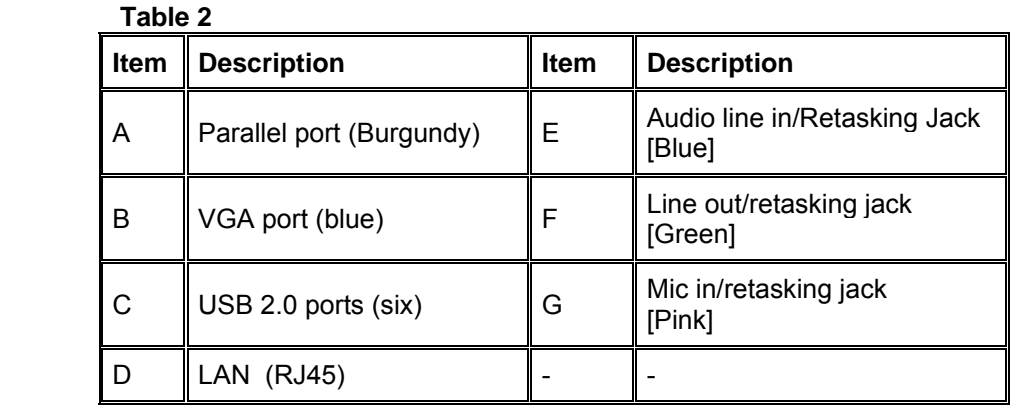

# • **Internal headers**

There are connector headers on the motherboard for Front Panel, Alternative front panel Power LED, USB1/USB2, HD Audio Link, Audio and Serial connector headers. The location and or details of these internal headers are shown below (Figure 3).

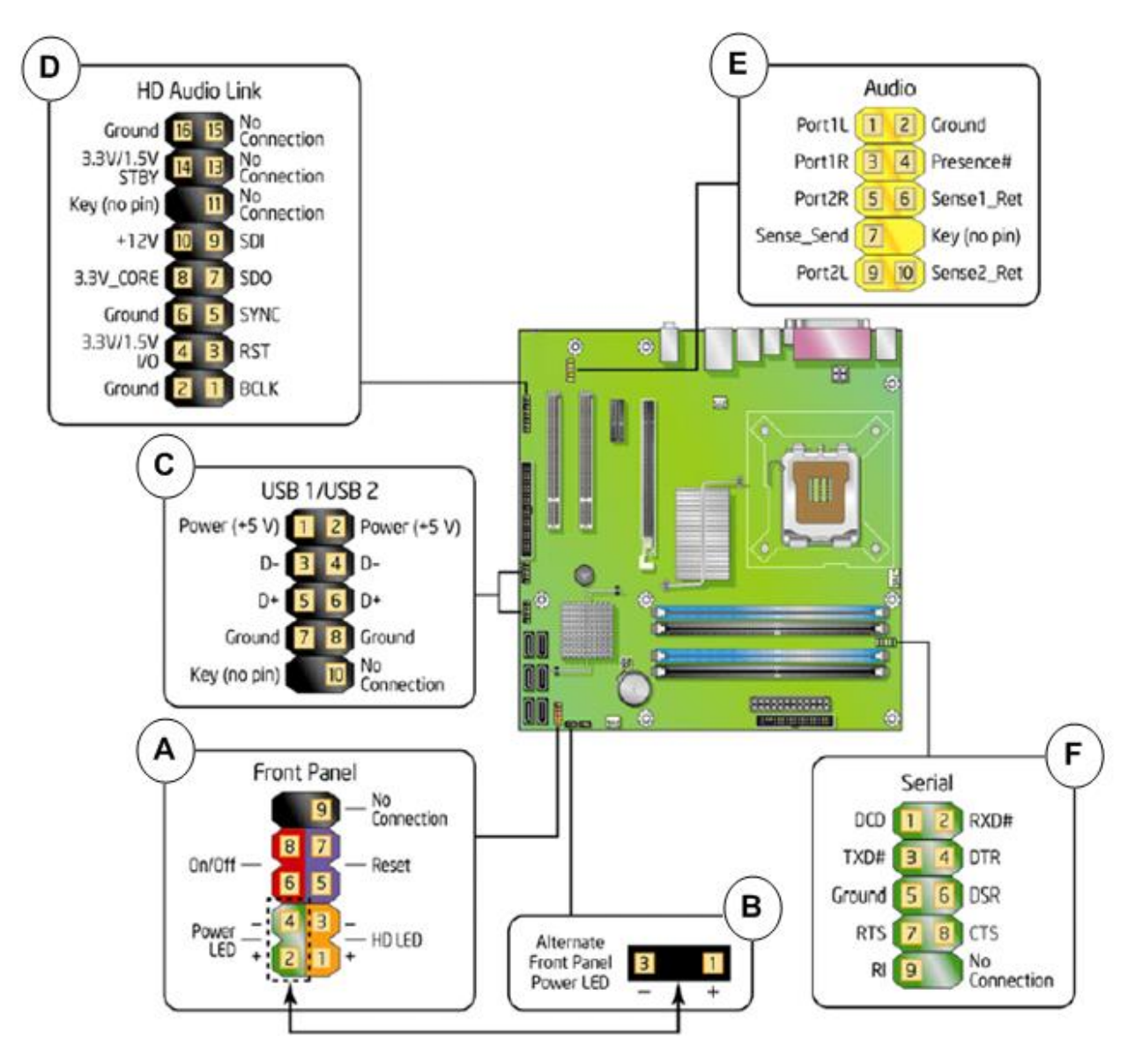

 **Figure 3 -** Internal Headers

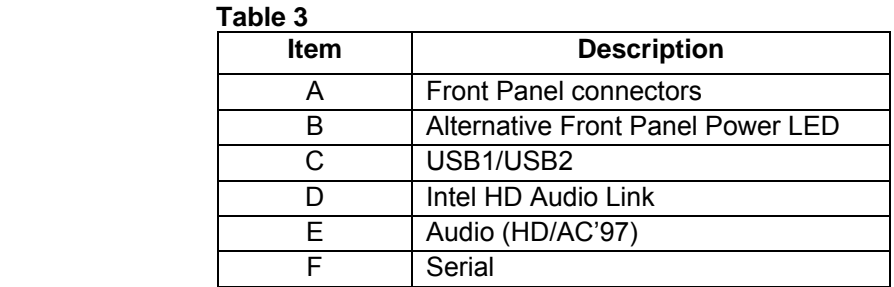

# • **Front Panel connections**

The following are all connectors situated along the front edge of the motherboard. They are often connected to buttons and LED's situated on the front panel.

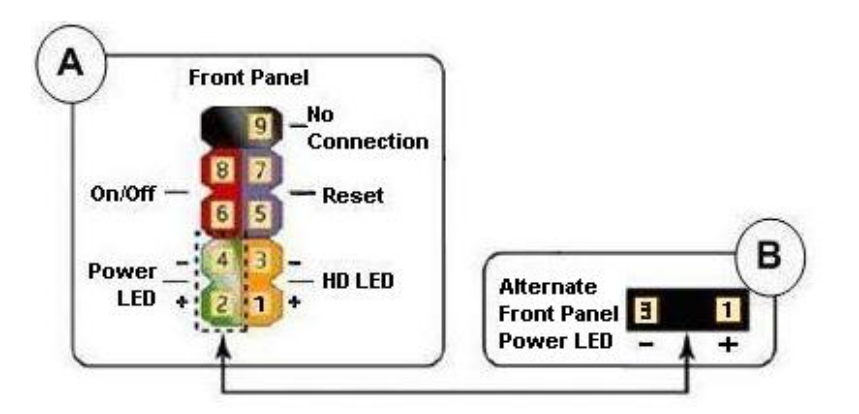

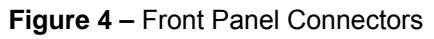

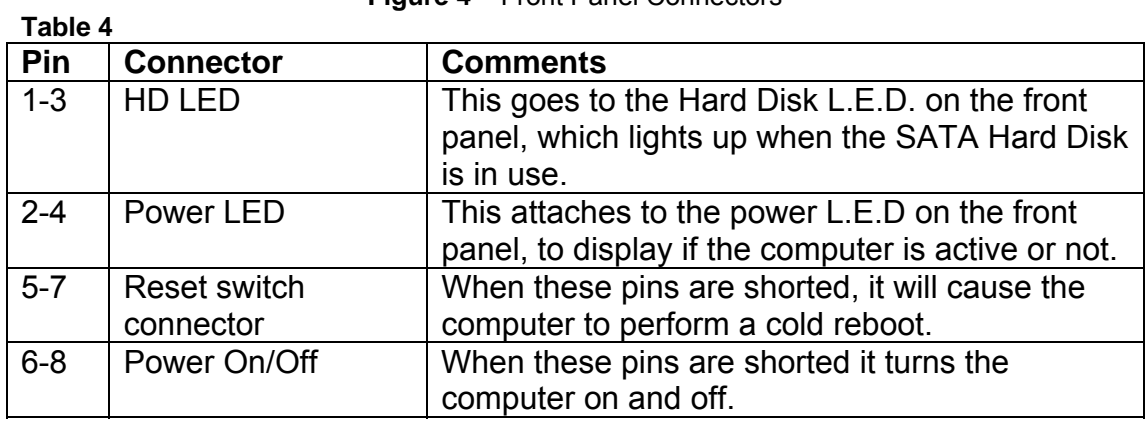

# • **Jumper settings**

**CAUTION:** *Do not move any jumpers with the power on. Always turn off the power and unplug the power cord from the computer before changing a jumper setting. Otherwise, the board could be damaged.* 

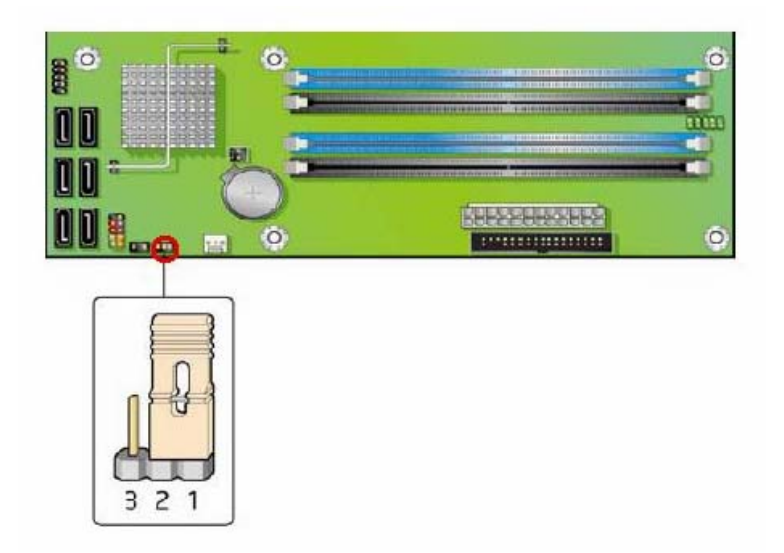

**Figure 5 -** Location of the BIOS Configuration Jumper Block

The three-pin BIOS jumper block enables all board configurations to be done in the BIOS Setup program. The table below shows the jumper settings for the BIOS Setup program modes.

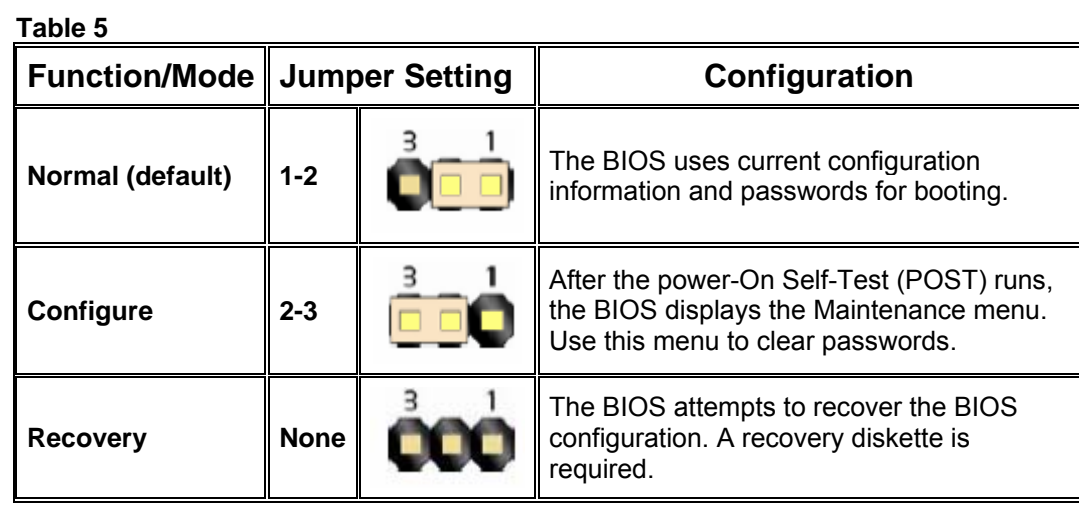

Note: The Default AMT 2.0 (Intel ® Management Engine) BIOS password is: admin (all lower case)

## **System Memory**

The board has four DIMM sockets and supports the following memory features:

- 1.8 V (only) DDR2 SDRAM DIMMs with gold-plated contacts
- Unbuffered, single-sided or double-sided DIMMs with the following restriction:

Double-sided DIMMS with x16 organization are not supported.

- 8 GB maximum total system memory using DDR2 667 or DDR2 533 DIMMs;
- 4 GB maximum total system memory using DDR2 800 DIMMs.
- Minimum total system memory: 512 MB
- Non-ECC DIMMs
- Serial Presence Detect
- DDR2 800, DDR2 667, or DDR2 533 MHz SDRAM DIMMs
- DDR2 800 DIMMs with SPD timings of only 5-5-5 or 6-6-6 (tCLtRCD-tRP)

**NOTE:** *A minimum of 512 MB of system memory is required to fully enable both the onboard graphics and the manageability engine.*

**NOTE:** *To be fully compliant with all applicable DDR SDRAM memory specifications, the board should be populated with DIMMs that support the Serial Presence Detect (SPD) data structure. This enables the BIOS to read the SPD data and program the chipset to accurately configure memory settings for optimum performance. If non-SPD memory is installed, the BIOS will attempt to correctly configure the memory settings, but performance and reliability may be impacted or the DIMMs may not function under the determined frequency. Table 6 - lists the supported DIMM configurations* 

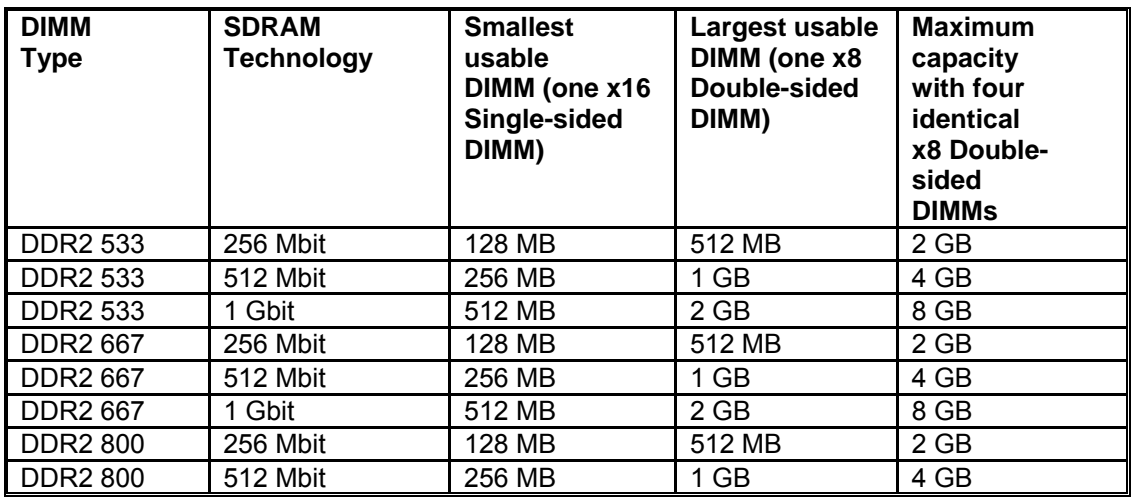

**Table 6-** Supported Memory Configuration

**NOTE:** *Regardless of the DIMM type used, the memory frequency will either be equal to or less than the processor system bus frequency. For example, if DDR2 800 memory is used with a 533 MHz system bus frequency processor, the memory will operate at 533 MHz. Table 14 lists the resulting operating memory frequencies based on the combination of DIMMs and processors.*

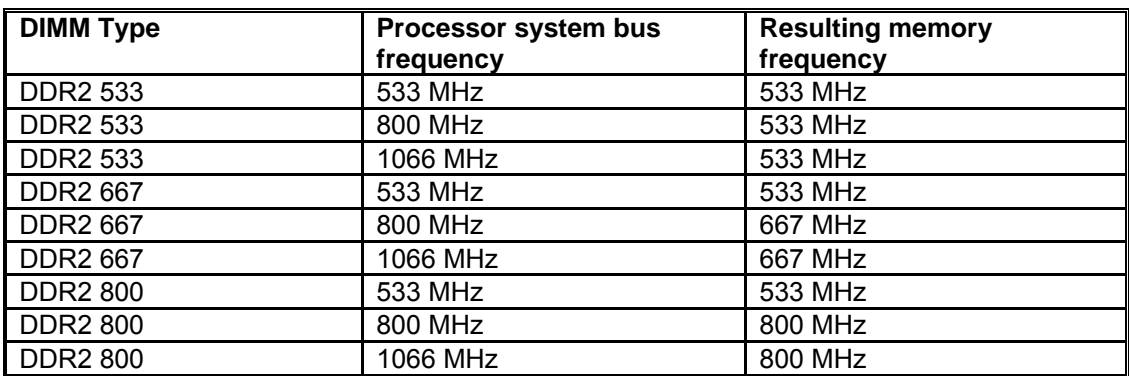

**Table 7**- Operating Memory Frequencies

## • **Memory Configurations**

The Intel 82Q965 GMCH supports the following types of memory organization:

**Dual channel (Interleaved) mode**. This mode offers the highest throughput for real world applications. Dual channel mode is enabled when the installed memory capacities of both DIMM channels are equal. Technology and device width can vary from one channel to the other but the installed memory capacity for each channel must be equal. If different speeds DIMMs are used between channels, the slowest memory timing will be used.

**Single channel (Asymmetric) mode**. This mode is equivalent to single channel bandwidth operation for real world applications. This mode is used when only a single DIMM is installed or the memory capacities are unequal. Technology and device width can vary from one channel to the other. If different speed DIMMs is used between channels, the slowest memory timing will be used.

**Flex mode**. This mode provides the most flexible performance characteristics. The bottommost DRAM memory (the memory that is lowest within the system memory map) is mapped to dual channel operation; the topmost DRAM memory (the memory that is nearest to the 8 GB address space limit), if any, is mapped to single channel operation. Flex mode results in multiple zones of dual and single channel operation across the whole of DRAM memory. To use flex mode, it is necessary to populate both channels.

Figure 6- illustrates the memory channel and DIMM configuration.

**NOTE:** *The DIMM0 sockets of both channels are blue. The DIMM1 sockets of both channels are black.*

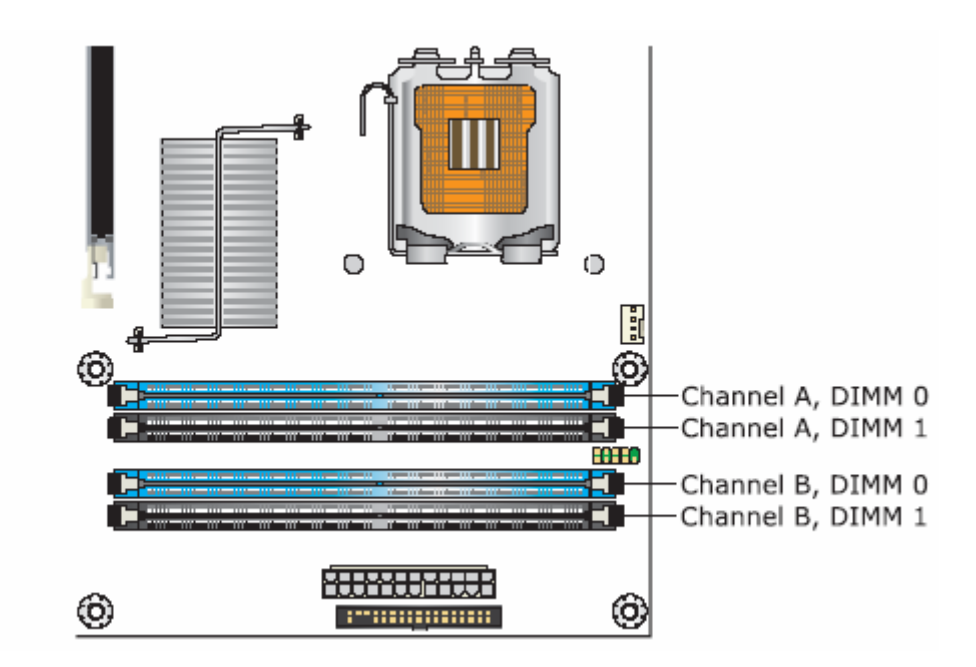

**Figure 6** - Memory Channel Configuration and DIMM Configuration

**NOTE:** *Regardless of the memory configuration used (dual channel, single channel, or flex mode), DIMM 0 of Channel A must always be populated. This is a requirement of the ICH8 Manageability Engine feature.*

## **Dual Channel (Interleaved) Mode Configurations**

Figure 7 shows a dual channel configuration using two DIMMs. In this example, the DIMM0 (blue) sockets of both channels are populated with identical DIMMs.

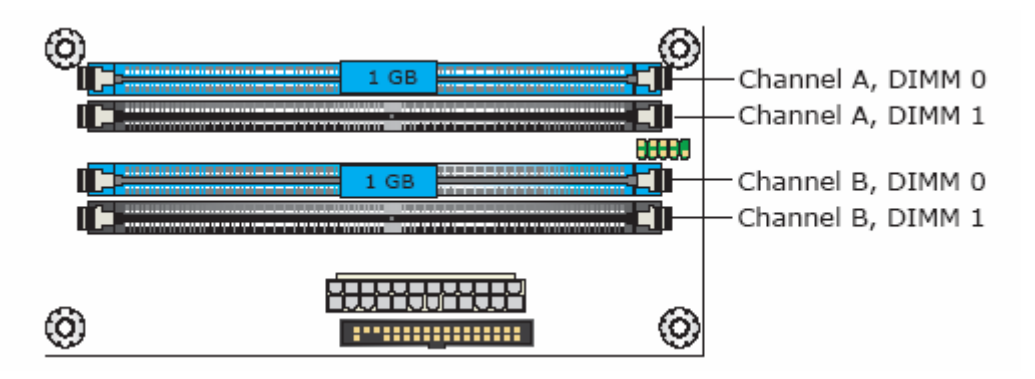

**Figure 7** - Dual Channel (Interleaved) Mode Configuration with Two DIMMs

**NOTE:** *The Intel Management Engine in the chipset requires memory to be populated in Channel A, DIMM 0 in order for it to enable Intel Quiet System Technology and Intel Active Management Technology.* 

Figure 8 shows a dual channel configuration using three DIMMs. In this example, the combined capacity of the two DIMMs in Channel A equal the capacity of the single DIMM in the DIMM0 (blue) socket of Channel B.

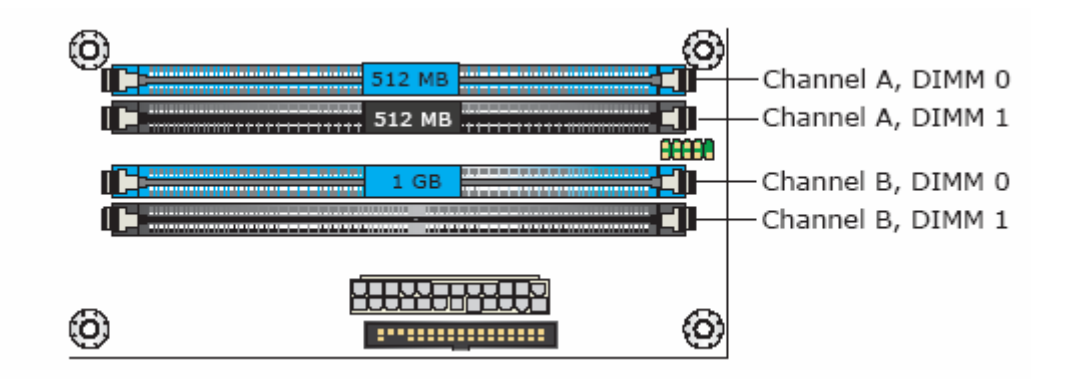

**Figure 8 -** Dual Channel (Interleaved) Mode Configuration with Three DIMMs

Figure 9 - shows a dual channel configuration using four DIMMs. In this example, the combined capacity of the two DIMMs in Channel A equal the combined capacity of the two DIMMs in Channel B. Also, the DIMMs are matched between DIMM0 and DIMM1 of both channels.

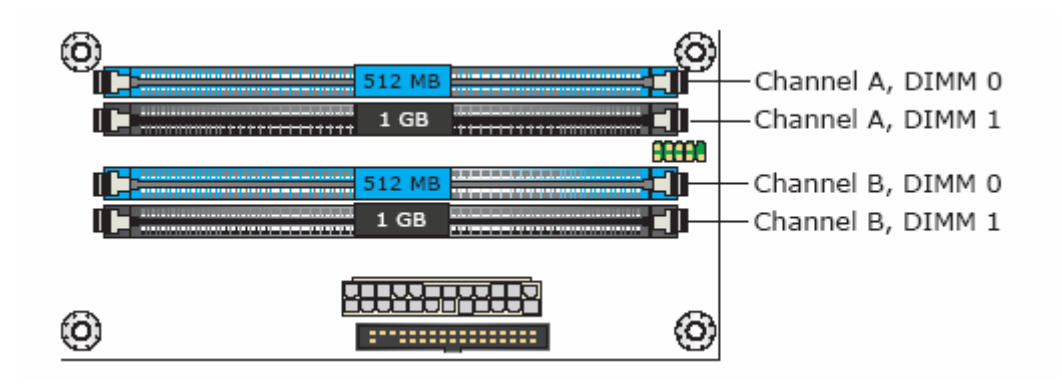

**Figure 9 -** Dual Channel (Interleaved) Mode Configuration with Four DIMMs

### **Single Channel (Asymmetric) Mode Configurations**

**NOTE:** *Dual channel (Interleaved) mode configurations provide the highest memory throughput.*

Figure 10 - shows a single channel configuration using one DIMM. In this example, only the DIMM0 (blue) socket of Channel A is populated. Channel B is not populated.

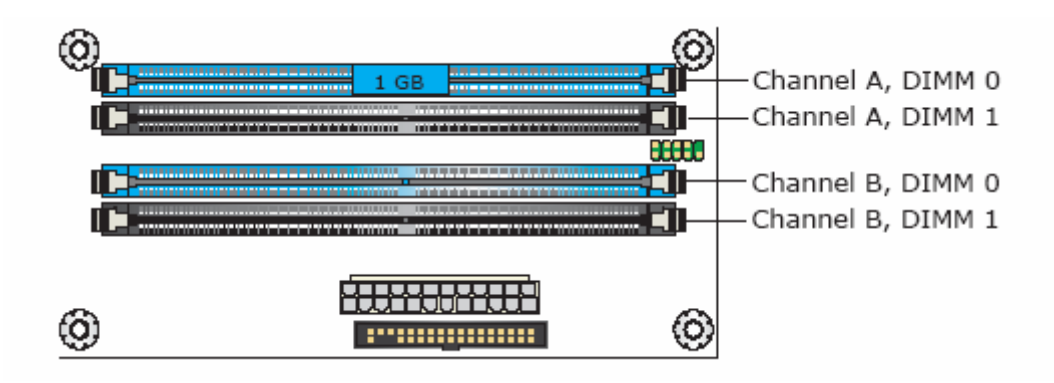

**Figure 10 -** Single Channel (Asymmetric) Mode Configuration with One DIMM

Figure 11- shows a single channel configuration using three DIMMs. In this example, the combined capacity of the two DIMMs in Channel A does not equal the capacity of the single DIMM in the DIMM0 (blue) socket of Channel B.

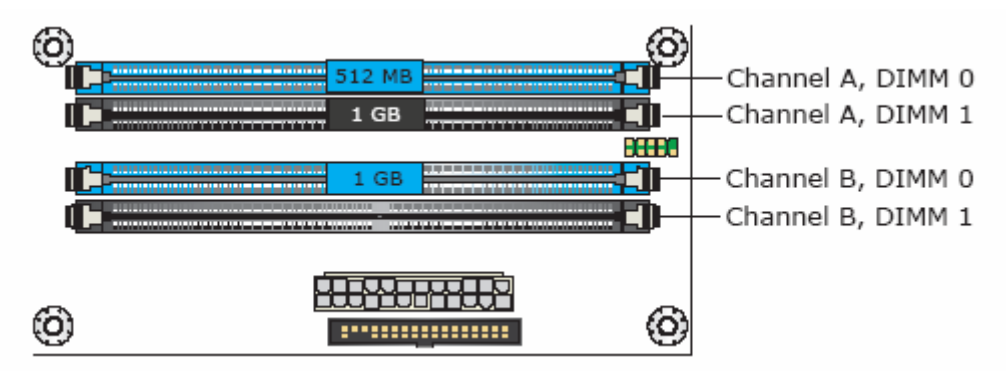

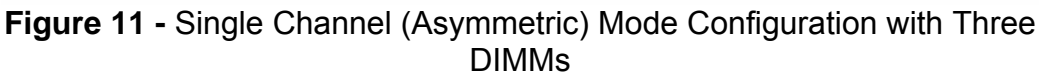

#### **Flex Mode Configuration**

**NOTE:** *The use of flex mode requires DIMMs to be installed in both channels.*

Figure 12 shows a flex mode configuration using two DIMMs. The operation is as follows:

- The 512 MB DIMM in the Channel A, DIMM 0 socket and the lower 512 MB of the DIMM in the Channel B, DIMM 0 socket operate together in dual channel mode.
- The remaining (upper) 512 MB of the DIMM in Channel B operates in single channel mode.

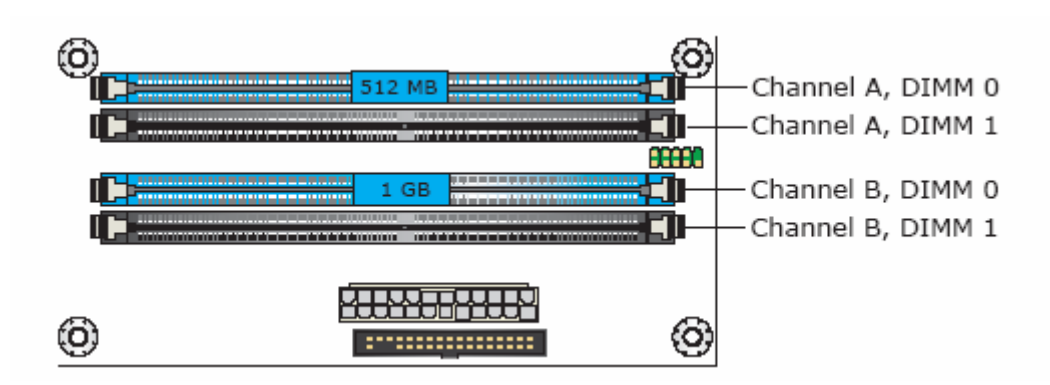

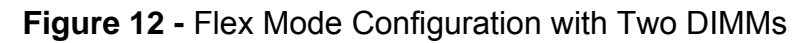

## • **Installing and Removing Memory**

**CAUTION:** *When connected to AC power, the memory slots on the board will be powered and in use. A red LED (Figure 13) - B, located near the memory slots, will be lit if the memory slots are powered.*

Installing or removing memory from the board while the memory slots are powered may result in damage to both memory and board.

Before installing or removing memory, disconnect the system from AC power and wait for the LED to go off before proceeding.

The motherboard has two on-board power indicators:  $a + 5$  V standby power indicators (green LED) and a memory power indicator (red LED) shown in Figure 15. The + 5 V standby power indicator (Figure 13) – A. is lit when there is standby power still present on the board even when the computer appears to be off. The memory power indicator (Figure 15) – B. is lit when there is power to the memory slots.

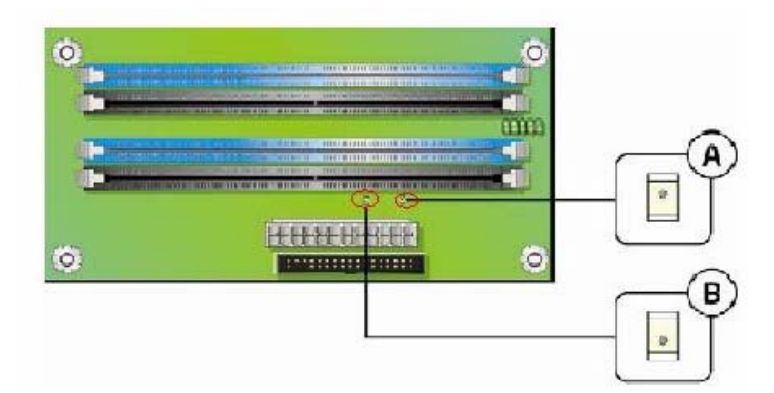

**Figure 13 -** Location of the On-board Power Indicators

# • **Installing DIMMs**

To install a DIMM, follow these steps:

- 1) Turn off all peripheral devices connected to the computer. Turn off the computer and disconnect the AC power cord.
- 2) Make sure the clips at either end of the DIMM socket(s) are pushed outward to the open position (see Figure 14)-A.
- 3) Holding the DIMM by the edges, remove it from its anti-static package.
- 4) Position the DIMM above the socket. Align the small notch at the bottom edge of the DIMM with the keys in the socket (see inset in Figure 14)-B.
- 5) Insert the bottom edge of the DIMM into the socket.
- 6) When the DIMM is inserted, push down on the top edge of the DIMM until the retaining clips snap into place. Make sure the clips are firmly in place.
- 7) Replace computer cover and re-connect the AC power cord.

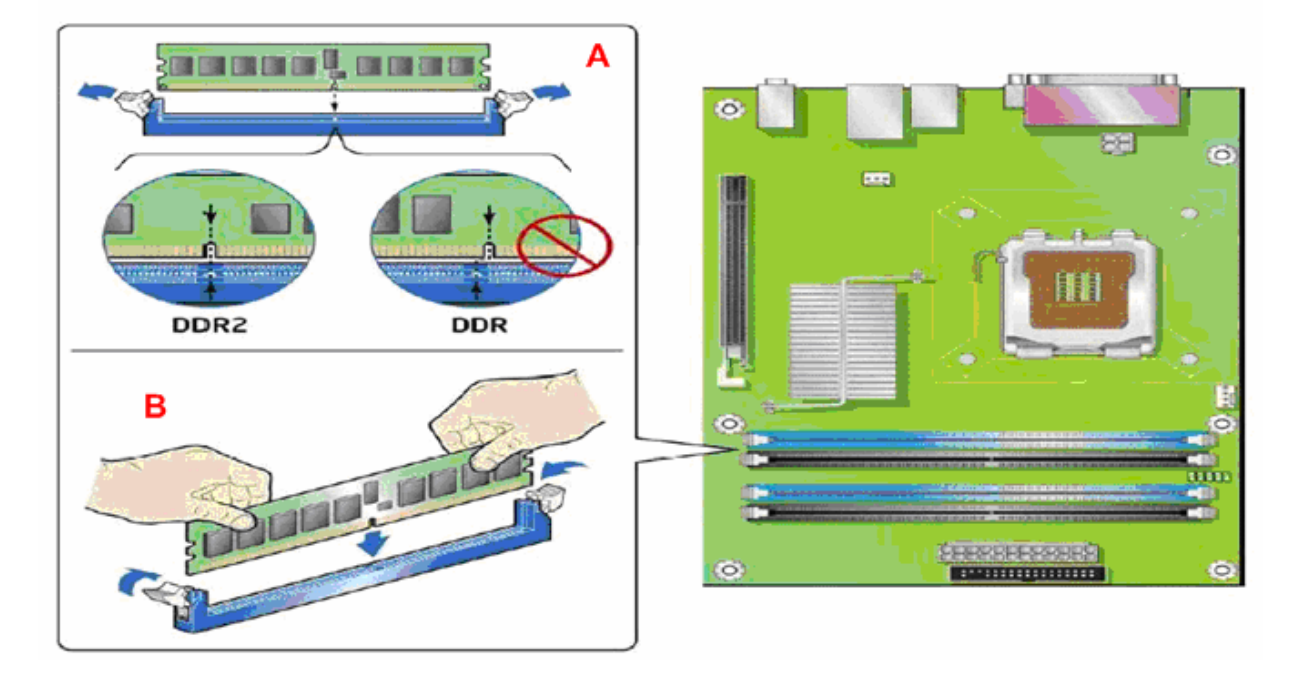

**Figure 14 -** Installing a DIMM

## • **Removing DIMMs**

To remove a DIMM, follow these steps:

- 1) Turn off all peripheral devices connected to the computer. Turn off the computer.
- 2) Remove the AC power cord from the computer.
- 3) Remove the computer's cover.
- 4) Gently spread the retaining clips at each end of the DIMM socket. The DIMM pops out of the socket.
- 5) Hold the DIMM by the edges, lift it away from the socket, and store it in anti-static package.
- 6) Reinstall and reconnect any parts you removed or disconnected to reach the DIMM sockets.
- 7) Replace the computer cover and reconnect the AC power cord.

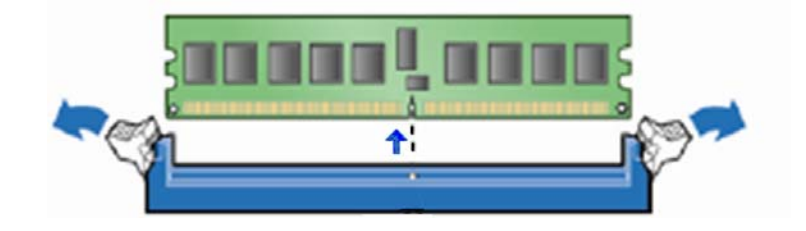

**Figure 15 -** Removing DIMMs

## **BIOS Initial Release.**

#### **CO96510J.86A.4713.2006.0828.1752**

## **Driver's initial release**

#### **Windows 98SE, Windows ME, Windows NT4 Drivers are not supported**

#### **Windows 2000 & Windows XP Drivers**

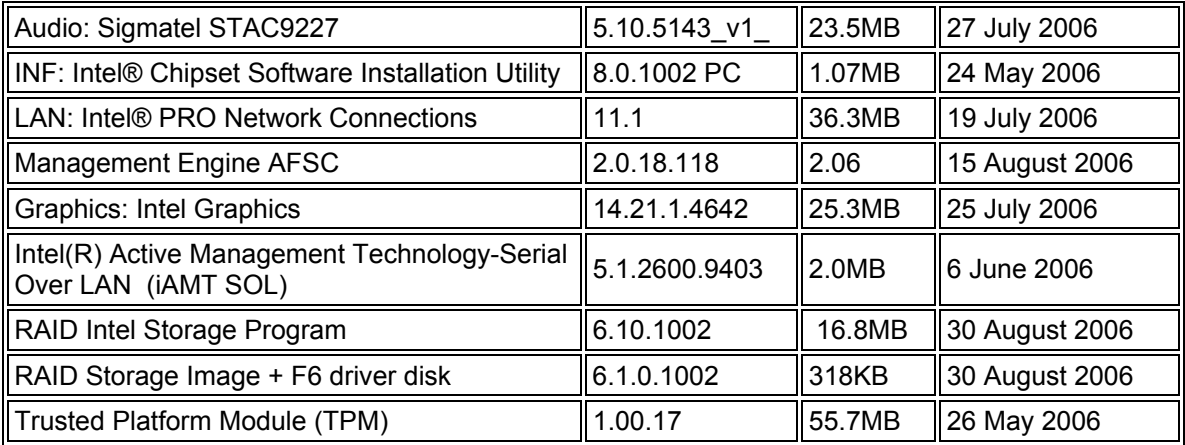

## **Windows XP Professional x64 Edition Drivers**

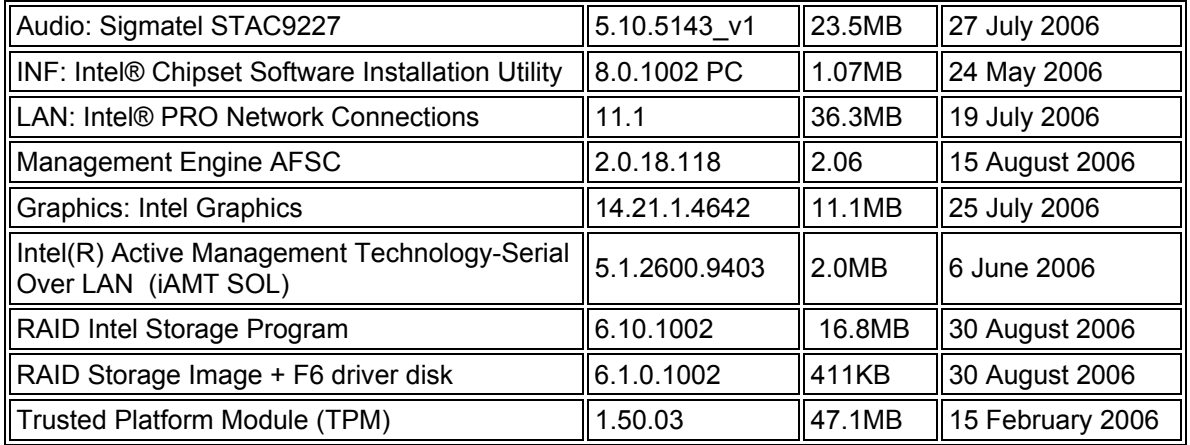

#### **Other Drivers and Patches**

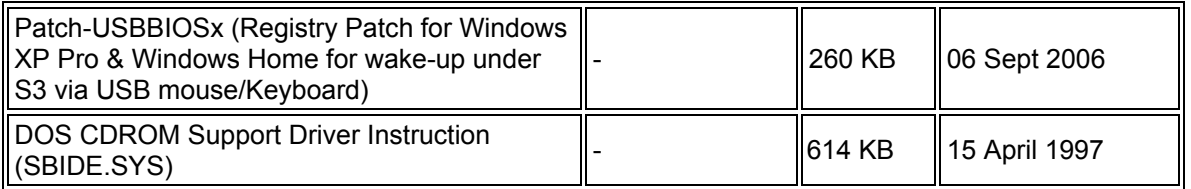

**Note:** The Trusted Platform Module (TPM) is disabled by Default in BIOS when system shipped to end users from factory. This is to insure that end user of the system initializes the TPM and configures all security passwords. End user will also need to install the Trusted Platform module software (TPM\_ST\_Micro). This can be found under C:\Utils\Onboard directory of the system hard disk drive or from Driver CD or Viglen FTP site.

**Note:** All the above drivers are PC99 certified.